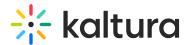

# My Media

Last Modified on 12/09/2022 4:32 pm IST

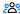

28 This article is designated for all users.

#### Overview

My Media is the user's personal repository allowing users to create, view, search and manage private media content. Thus, My Media is the media repository of a single user. Media items in the My Media repository may be published, shared, and embedded within the course pages and Media Gallery based on the user's entitlements.

This article describes how to work in My Media in Blackboard Learn.

### **Access My Media**

Select My Media on your Blackboard Learn instance. The My Media menu item is located on the navigation bar within your course.

⚠ The My Media link is typically located on the course navigation panel, as seen in our example. However, depending on your account setup, you may access My Media differently. See your Kaltura Administrator for further information.

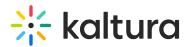

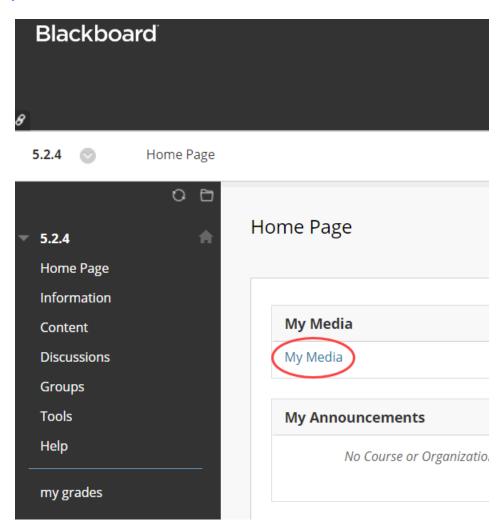

My Media displays. If you have uploaded media, or if you have been added as a collaborator on media, media is shown on this page. If you have not uploaded any media, see My Media - Upload/Add Media for instructions on doing so.

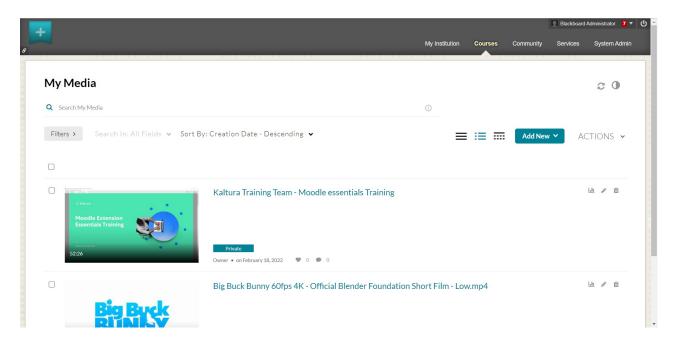

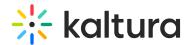

If you cannot access My Media content/actions, ask your KAF administrator to give you the required permission.

### Set the My Media Display

Content in My Media may be displayed in one of three ways - Grid, Detailed, or Collapsed view. You may change this display by clicking one of the three buttons below:

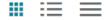

#### **Grid View**

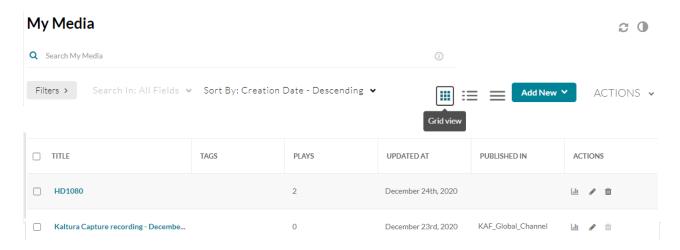

#### **Detailed View**

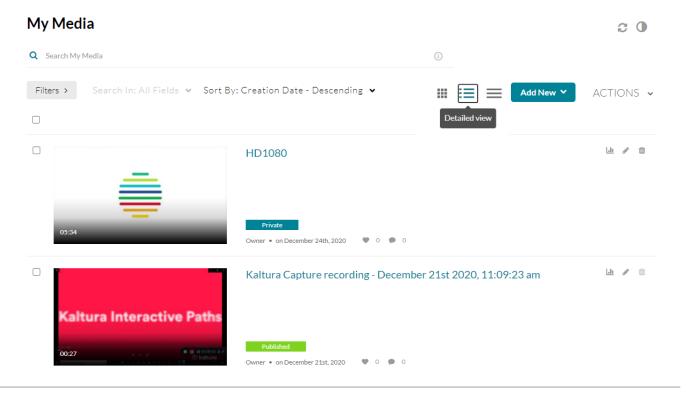

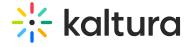

## Collapsed View

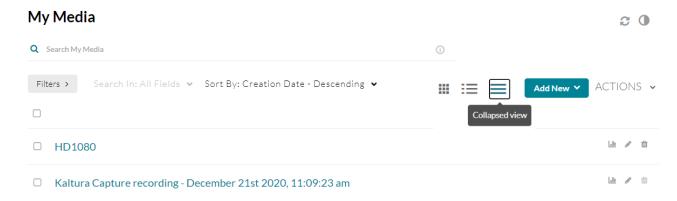

## Manage Media

To learn more about managing your media, please see Manage Media.